# **RICOH**

# **fi-748PRB Indossierungsdrucker**

Bedienungshandbuch

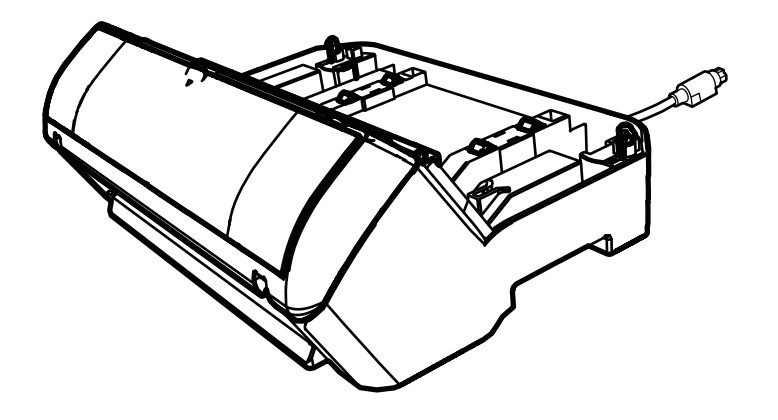

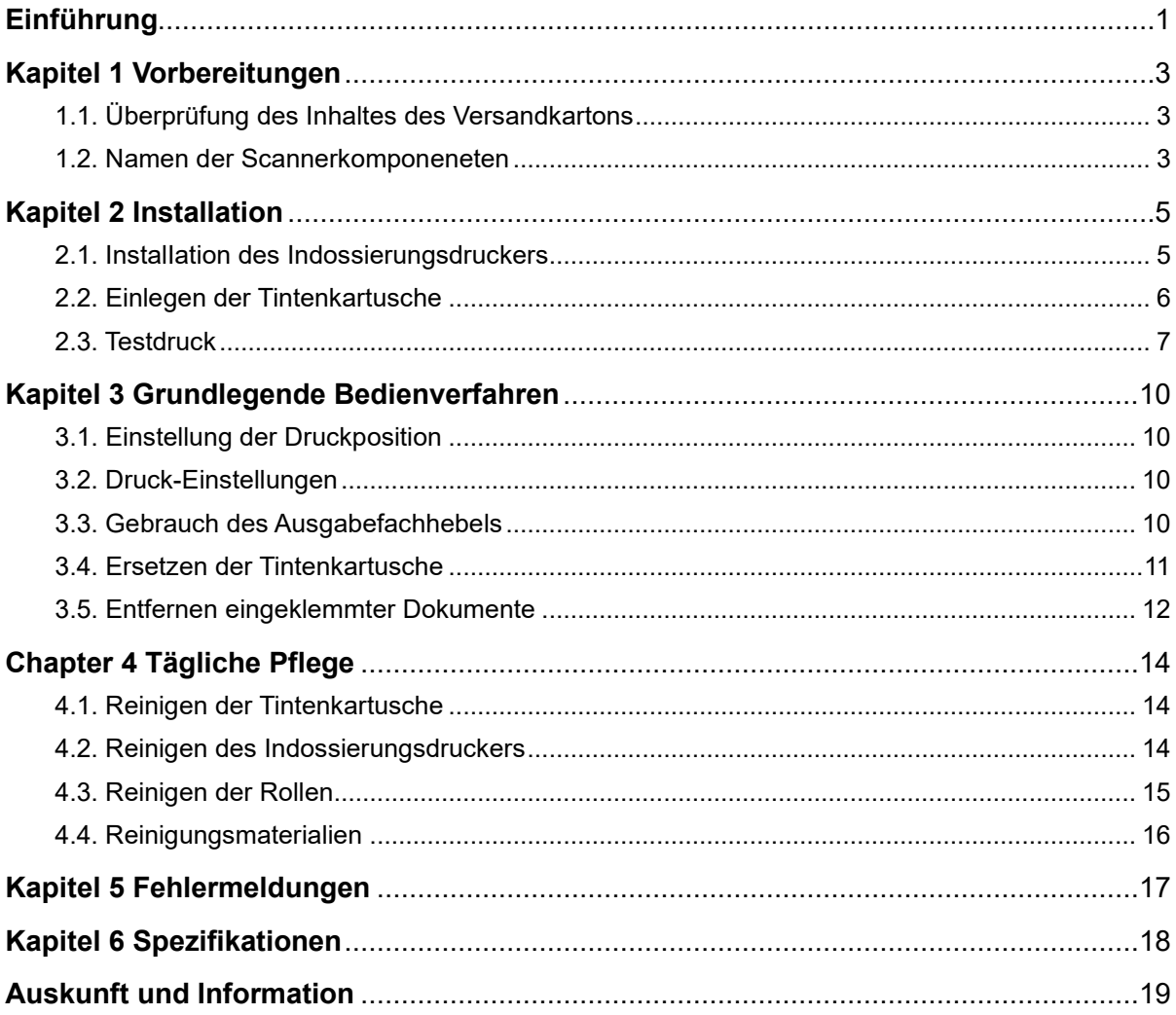

# **Inhalt**

Anmerkung

- Der Inhalt dieses Handbuchs kann ohne vorherige Ankündigung geändert werden.

- PFU Limited übernimmt keine Haftung für zufällige Schäden oder Folgeschäden, die aus der Anwendung oder dem Gebrauch dieses Produkts oder Systems entstehen sowie für Forderungen einer dritten Partei.

- Das Kopieren des Inhalt dieses Handbuchs, auch nur in Teilen, sowie der Scanneranwendungen ist urheberrechtlich untersagt.

© PFU Limited 2015-2023

# <span id="page-2-0"></span>**Einführung**

Vielen Dank, dass Sie sich für diesen fi-748PRB Indossierungsdrucker entschieden haben.

Der fi-748PRB Indossierungsdrucker ist eine optionale Einheit, die zusammen mit dem Bildscanner fi-7460/fi-7480 verwendet wird.

In diesem Handbuch werden die Installation, grundlegende Bedienverfahren und die reguläre Wartung des fi-748PRB Indossierungsdruckers (im Folgenden " Indossierungsdrucker ") beschrieben. Verwenden Sie dieses Produkt entsprechend den Anleitungen des Handbuchs.

Informationen zur Bedienung des Bildscanner fi-7460/fi-7480 (im Folgenden Scanner), finden Sie im "Bildscanner fi-7460/fi-7480 Bedienungshandbuch", das in der Setup DVD-ROM in der Packung enthalten ist.

Wir hoffen, Sie werden den Indossierungsdrucker zu Ihrer vollen Zufriedenheit verwenden können.

Februar 2023

### **Sicherheitsinformationen**

Das beigefügte Handbuch "Sicherheitshinweise" enthält wichtige Hinweise für eine sichere und korrekte Benutzung dieses Produkts. Lesen Sie dieses daher vor der Erstbenutzung dieses Produkts sorgfältig.

### **Hersteller**

PFU Limited YOKOHAMA i-MARK PLACE, 4-5 Minatomirai 4-chome, Nishi-ku, Yokohama-shi, Kanagawa 220-8567 Japan.

### **Warenzeichen**

Microsoft, Windows und Windows Server sind Warenzeichen der Microsoft-Unternehmensgruppe.

PaperStream ist ein eingetragenes Warenzeichen oder Warenzeichen von PFU Limited in Japan.

Andere Firmenamen und Produktbezeichnungen sind

eingetragene Warenzeichen oder Warenzeichen der jeweiligen Firmen.

### **In diesem Handbuch verwendete Abkürzungen**

Die Betriebssysteme und Produkte in diesem Handbuch werden wie folgt angezeigt:

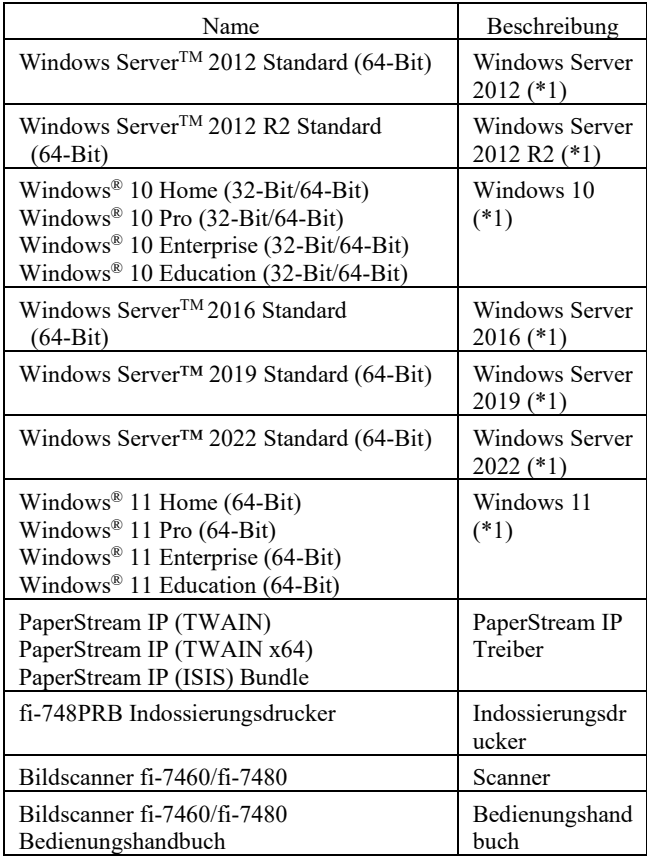

\*1: Wo es keine Unterschiede zwischen den verwendeten Versionen der oben genannten Betriebssysteme gibt, wird der allgemeine Ausdruck "Windows" verwendet.

### **Pfeilsymbole in diesem Handbuch**

Rechtspfeile (→) werden zur Verbindung von Symbolen oder Operationen verwendet, die nacheinander ausgewählt werden sollen.

Beispiel: Klicken Sie im [Start] Menü auf [Systemsteuerung].

### **Beispielbildschirmbilder in diesem Handbuch**

Bildschirmbilder von Microsoftprodukten werden mit Genehmigung der Microsoft Corporation abgedruckt. Die in diesem Handbuch abgebildeten Bildschirmbilder können im Sinne der Produktverbesserung ohne vorherige Ankündigung überarbeitet werden.

Sollten sich die angezeigten Bildschirmbilder von denen dieses Handbuchs unterscheiden, richten Sie sich bitte nach den

Anzeigen Ihrer Software und schlagen im Handbuch der verwendeten Scanneranwendung nach, sollte dies erforderlich sein.

Je nach verwendetem Betriebssystem können sich die angezeigten Bildschirme und erforderlichen Operationen unterscheiden. Bitte beachten Sie außerdem, dass sich je nach Scannermodell die Bildschirme und Bedienverfahren nach einer Aktualisierung der Software von denen in diesem Handbuch unterscheiden können. Sollte dies der Fall sein, beachten Sie bitte das Handbuch für die aktualisierte Software.

# <span id="page-4-0"></span>**Kapitel 1 Vorbereitungen**

# <span id="page-4-1"></span>**1.1. Überprüfung des Inhaltes des Versandkartons**

Überprüfen Sie den Inhalt des Versandkartons des Indossierungsdruckers und vergewissern Sie sich, dass alle hier aufgeführten Zubehörteile im Packungsinhalt enthalten sind.

Sollten Zubehörteile fehlen oder beschädigt sein, kontaktieren Sie bitte den Lieferanten/Händler, bei dem Sie das Produkt erworben haben.

Verwenden Sie dieses Produkt und die Zubehörteile mit Sorgfalt.

# <span id="page-4-2"></span>**1.2. Namen der Scannerkomponeneten**

<Indossierungsdruckereinheit>

#### Vorderseite

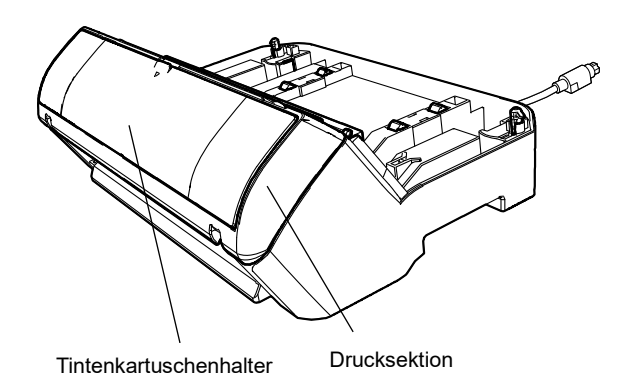

### Rückseite

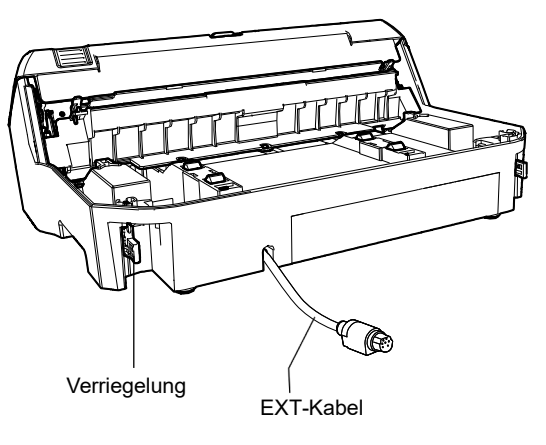

### <Am Scanner installierter Indossierungsdrucker>

#### Vorderseite

ADF (Automatic Document Feeder)

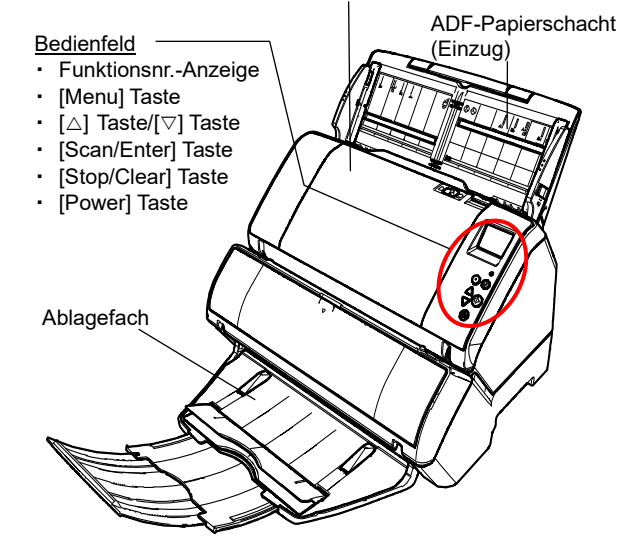

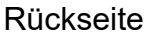

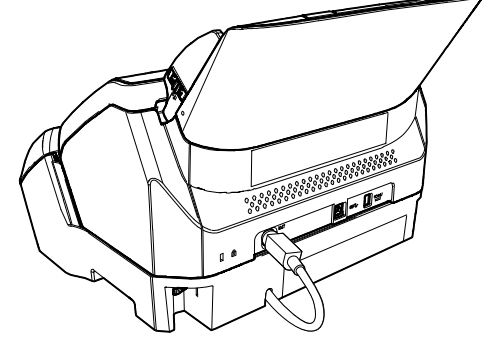

# <Innenseite>

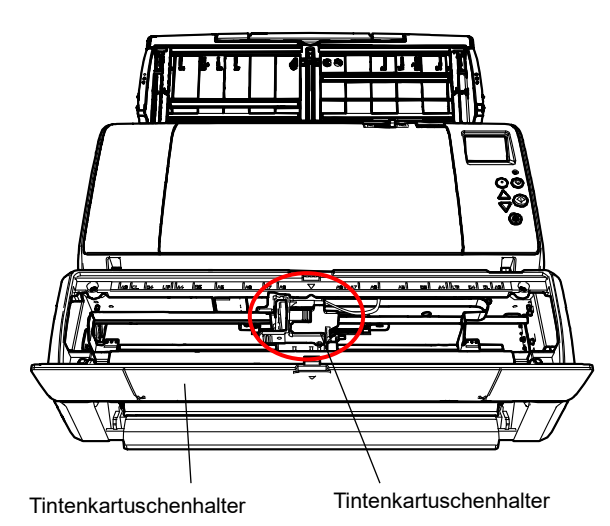

# <span id="page-6-0"></span>**Kapitel 2 Installation**

## <span id="page-6-1"></span>**2.1. InstalIation des Indossierungsdruckers**

Installieren Sie den Indossierungsdrucker wie folgt:

- 1. Schalten Sie den Scanner aus und entfernen das Netzkabel.
- <span id="page-6-2"></span>2. Entfernen Sie das Ablagefach vom Scanner.

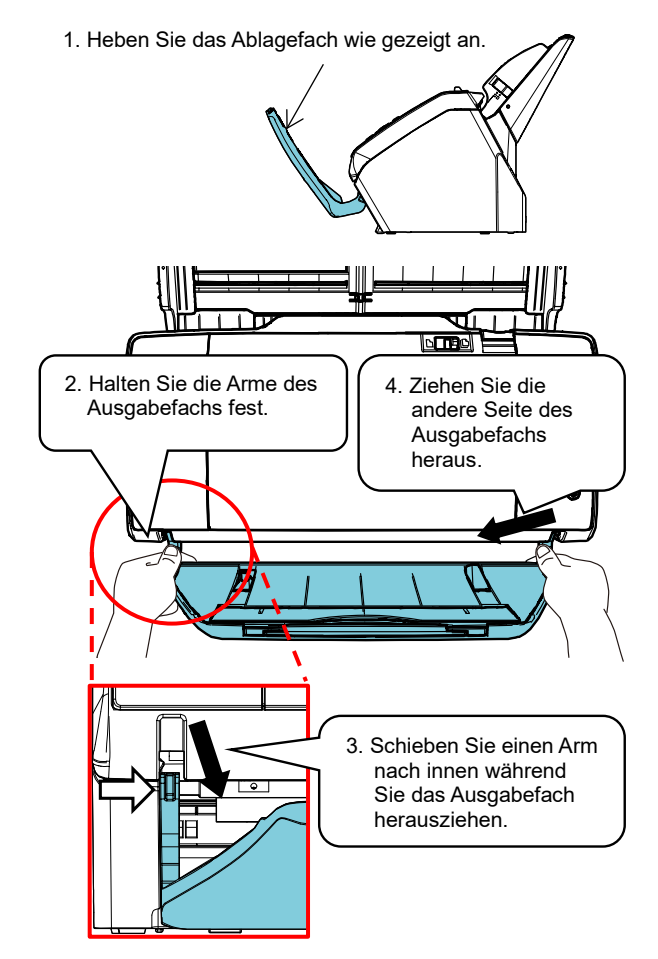

#### ACHTUNG

- Sie müssen vor der Installation des Indossierungsdruckers das Ausgabefach vom Scanner entfernen.
- Wenden Sie keine Gewalt an, da dies das Ausgabefach beschädigen könnte.

3. Installieren Sie den Scanner auf dem Indossierungsdrucker.

> Halten Sie den Scanner über der Rückseite des Indossierungsdruckers. Platzieren Sie den Scanner vorsichtig auf der Indossierungsdruckerbasis. Drücken Sie während des Absenkens des Scanners diesen nach vorne, bis der Scanner den Indossierungsdrucker berührt.

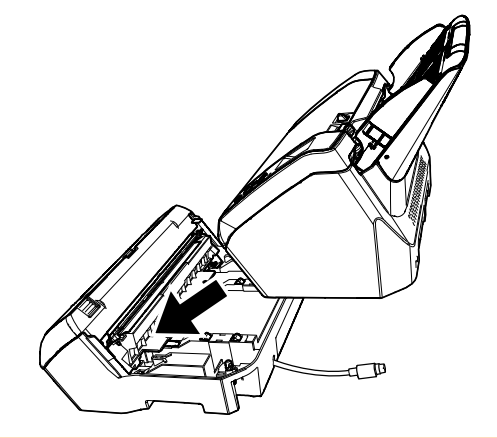

ACHTUNG Geben Sie Acht, sich nicht Ihre Finger einzuklemmen.

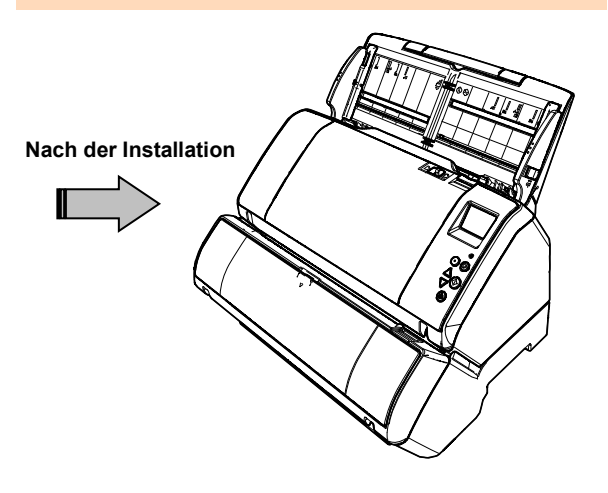

4. Heben Sie die Verriegelungen an (zwei Verriegelungen an der Rückseite).

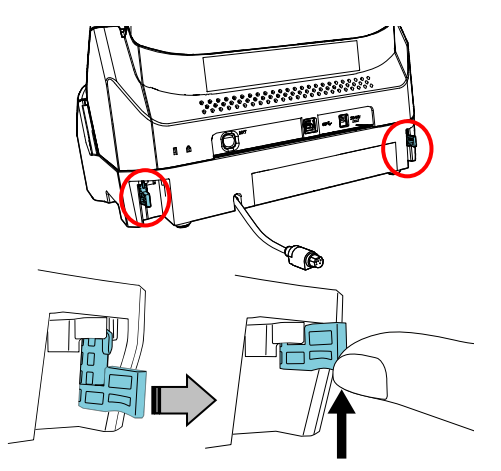

5. Bewegen Sie die Verriegelungen nach innen (zwei Verriegelungen an der Rückseite).

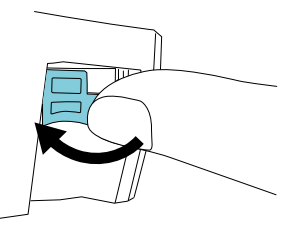

6. Schließen Sie das Indossierungsdruckerkabel (EXT-Kabel) an den Anschluss auf der Rückseite des Scanners an.

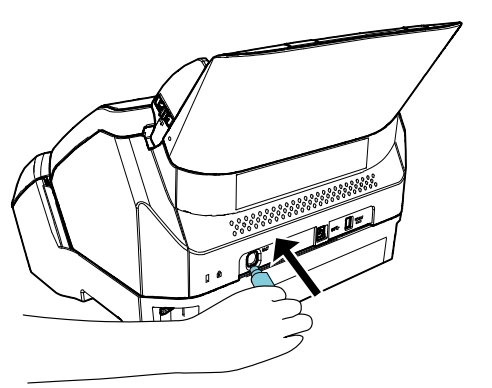

#### ACHTUNG

Der Indossierungsdrucker kann nicht funktionieren, wenn das EXT-Kabel nicht an den Anschluss des Scanners angeschlossen ist. Wird ein Scanvorgang ohne angeschlossenem EXT-Kabel ausgeführt, kommt es im Inneren des Indossierungssdruckers zu einem Papierstau.

7. Montieren Sie das in Schritt [2](#page-6-2) abgenommene Ausgabefach wieder an den Indossierungsdrucker.

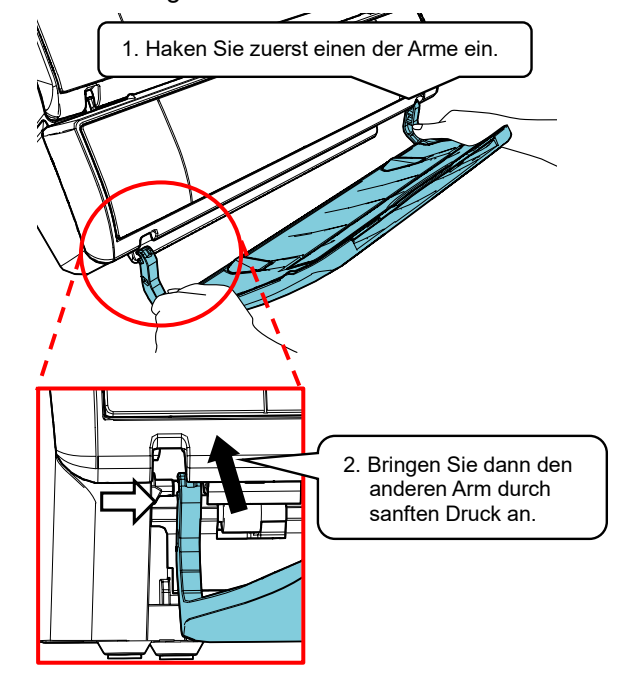

8. Schließen Sie das Netzkabel an den Scanner an.

# <span id="page-7-0"></span>**2.2. Einlegen der Tintenkartusche**

Legen Sie die Tintenkartusche wie folgt ein:

#### ACHTUNG

Wenn Sie die Tintenkartusche installieren, installieren Sie sie ordnungsgemäß.

- 1. Schalten Sie den Scanner aus.
- 2. Platzieren Sie Ihre Hand im Zentrum der Tintenkartuschenabdeckung und öffnen Sie diese wie unten abgebildet.

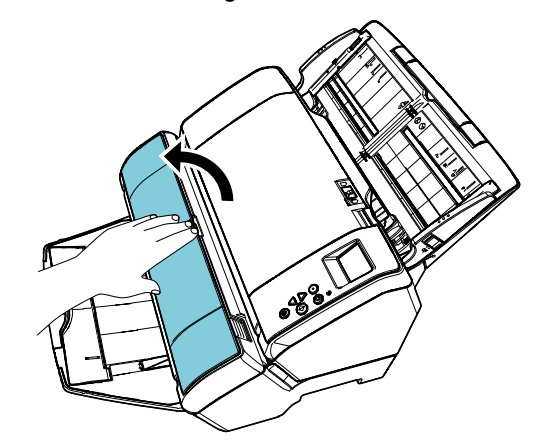

- 3. Entfernen Sie die Folie, die den Tintenkartuschenhalter fixiert.
- 4. Betätigen Sie den Hebel und heben Sie nun den Tintenkartuschenhalter mit Ihren Fingern wie gezeigt an.

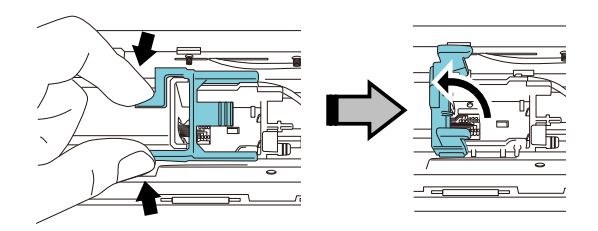

5. Nehmen Sie die neue Tintenkartusche aus der Verpackung.

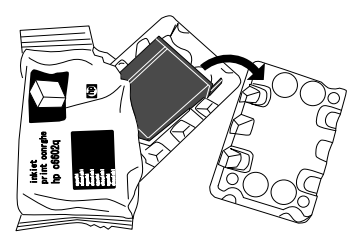

6. Entfernen Sie die Schutzfolie von der Tintenkartusche.

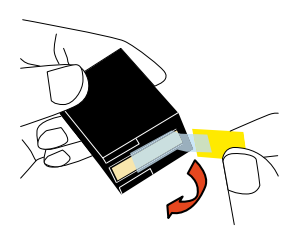

ACHTUNG

Berühren Sie nicht den metallenen Teil der Tintenkartusche oder kleben Sie erneut die Schutzfolie an.

7. Setzen Sie die Tintenkartusche wie gezeigt mit der Kartuschenklammer nach rechts zeigend in die Halterung ein.

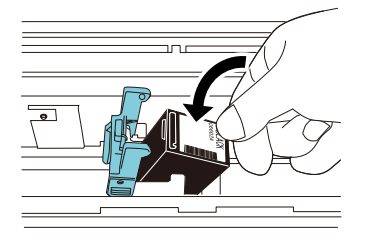

#### ACHTUNG

Seien Sie vorsichtig, nicht mit der Tintenkartusche den Druckkreislauffilm zu berühren.

8. Klappen Sie den Arm des Tintenkartuschenhalters vorsichtig nach unten bis er einrastet und die Tintenkartusche eingesetzt ist.

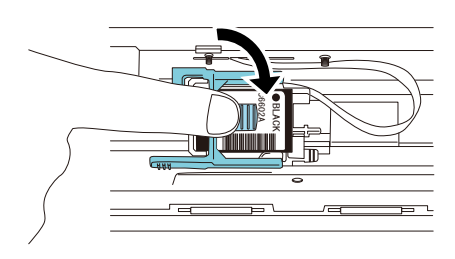

9. Bewegen Sie die Tintenkartusche in die geeignete Druckposition.

> Die Tintenkartusche sollte innerhalb des Durchgangsbereichs der Dokumente platziert werden.

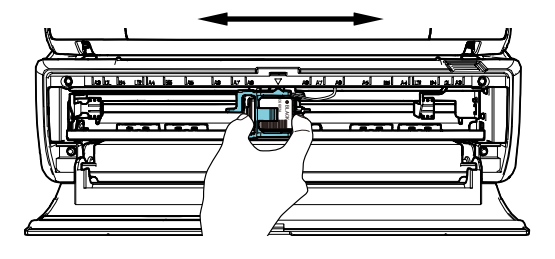

10. Schließen Sie die Abdeckung der Tintenkartusche.

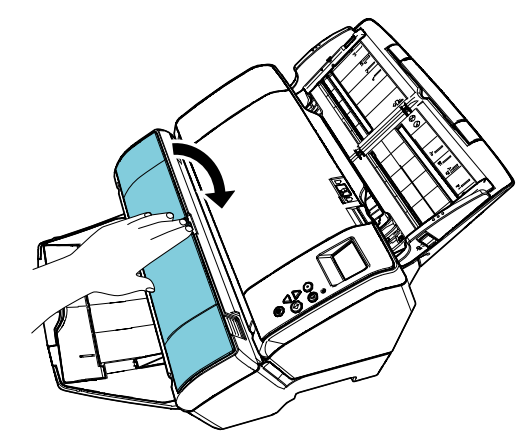

# <span id="page-8-0"></span>**2.3. Testdruck**

Versichern Sie sich, dass nach dem Einlegen der Tintenkartusche die Druckoperationen korrekt ausgeführt werden.

#### **HINWEIS**

Weitere Informationen zum Bedienfeld finden Sie im Bedienungshandbuch des Scanners.

- 1. Drücken Sie die [Power] Taste auf dem Bedienfeld des Scanners.
	- $\Rightarrow$  Auf der Funktionsnr.-Anzeige erscheint der [Bereit] Bildschirm.

2. Legen Sie ein Dokument in den Scanner ein.

#### **HINWEIS**

- Benutzen Sie leeres Papier der Formate A3 oder Double Letter. Ist die Papiergröße kleiner als A4 oder Letter, kann der Druck unter Umständen nicht erfolgreich abgeschlossen werden.
- Vergewissern Sie sich, dass die Tintenkartusche innerhalb

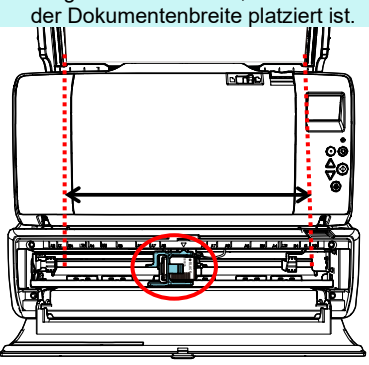

3. Drücken Sie auf die [Menu] Taste.

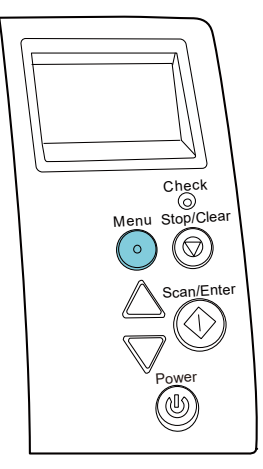

- $\Rightarrow$  Der [Einstellungsmenü] Bildschirm wird auf der Funktionsnr.-Anzeige angezeigt.
- 4. Wählen Sie [3: Testdruck], indem Sie auf die  $[\triangle]$ oder die  $[\nabla]$  Taste drücken und bestätigen Sie die Auswahl, indem Sie auf die [Scan/Enter] Taste drücken.
	- Auf der Funktionsnr.-Anzeige erscheint die [Anzahl der gescannten Blätter].

#### ACHTUNG

Ist der Indossierungsdrucker nicht oder nicht korrekt angeschlossen, wird [Diese Funktion steht nicht zur Verfügung, da der Indossierungsdrucker nicht verwendet wird.] auf der Funktionsnr.-Anzeige angezeigt.

5. Wählen Sie [1: Nur ein Blatt] oder [2: Mehrere Blätter], indem Sie auf die [ $\triangle$ ] oder die [ $\nabla$ ] Taste drücken und bestätigen Sie die Auswahl, indem Sie auf die [Scan/Enter] Taste drücken.

Wenn [2: Mehrere Blätter] ausgewählt wird, wird der Druckvorgang für alle im Scanner befindlichen Dokumente ausgeführt.

- $\Rightarrow$  Der [Druckmuster] Bildschirm wird auf der Funktionsnr.-Anzeige angezeigt.
- 6. Wählen Sie ein Druckmuster, indem Sie auf die  $[\triangle]$  oder die  $[\nabla]$  Taste drücken und bestätigen Sie die Auswahl, indem Sie auf die [Scan/Enter] Taste drücken.

#### **HINWEIS**

Folgende Testdruckmuster stehen zur Verfügung:

**Testmuster 1** (Horizontal): ABCDEFGHIJKLMNOPQRSTUVWXYZ[¥]^\_`00000000

**Testmuster 2** (Horizontal): abcdefghijklmnopqrstuvwxyz{|}<sup>-</sup>00000000

**Testmuster 3** (Horizontal): !"#\$%&'()\*+,-./0123456789:;<=>?@00000000

**Testmuster 4**() (Vertikal): ABCDEFGHIJKLMNOPQRSTUVWXYZ[¥]^\_`00000000

**Testmuster 5**() (Vertikal): abcdefghijklmnopqrstuvwxyz{|}<sup>-</sup>00000000

**Testmuster 6**() (Vertikal): !"#\$%&'()\*+,-./0123456789:;<=>?@00000000

Der Zählbereich "00000000" nimmt in 1er Schritten, ausgehend von 0 (Null), zu.

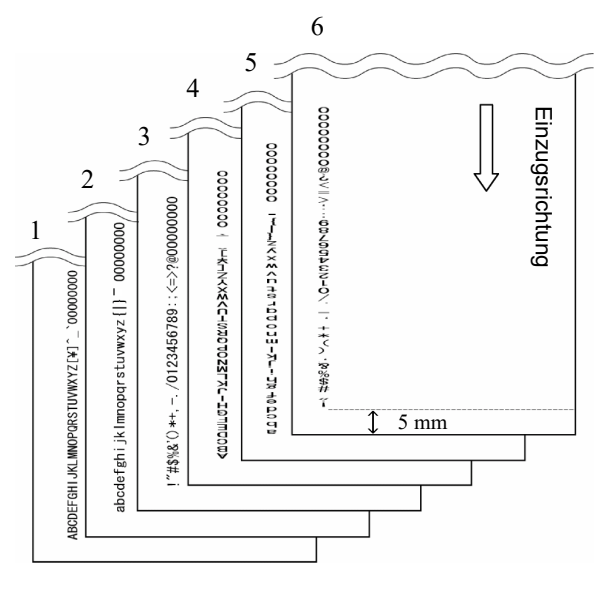

#### Testmusterdruck (Bsp.)

- $\Rightarrow$  Der [Testdruck] Bildschirm wird auf der Funktionsnr.-Anzeige angezeigt.
- 7. Wählen Sie [1: Ja], indem Sie auf die  $[\triangle]$  oder die  $[\nabla]$  Taste drücken und bestätigen Sie die Auswahl, indem Sie auf die [Scan/Enter] Taste drücken.

 $\Rightarrow$  Das leere Blatt wird in den Scanner eingezogen

und der Indossierungsdrucker druckt ein Testdruckmuster aus, wobei ein 5 mm großer Zwischenraum (± 4 mm Toleranz) vom Dokumentenrand ausgehend entsteht.

8. Drücken Sie die [Power] Taste auf dem Bedienfeld des Scanners, wird der Testdruck beendet und der Scanner schaltet sich aus.

# <span id="page-11-0"></span>**Kapitel 3 Grundlegende Bedienverfahren**

# <span id="page-11-1"></span>**3.1. Einstellung der Druckposition**

Stellen Sie die Druckposition wie folgt ein:

- 1. Öffnen Sie die Abdeckung der Tintenkartusche.
- 2. Bewegen Sie die Tintenkartusche in die entsprechende Druckposition.

Halten Sie Sie die Tintenkartusche wie gezeigt und schieben Sie sie innerhalb der Dokumentenbreite nach links und nach rechts, um eine passende Startposition für das Drucken zu finden.

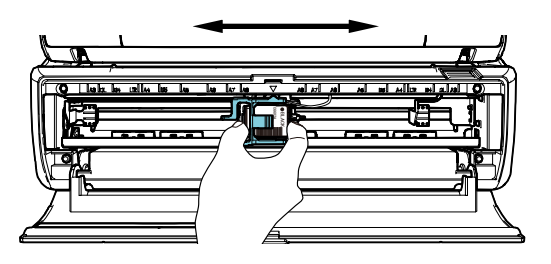

#### **HINWEIS**

- Die dreieckförmige Hervorstehung an des Tintenkartuschenhaltes bezeichnet den Druckkopf. Verwenden Sie die Hervorstehung als Richtlinie für die Druckposition.
- An der oberen Seite der Tintenkartusche befinden sich die Dokumentengrößenmarkierungen. Verwenden Sie die Dokumentengrößenmarkierungen als Richtlinie für die Dokumentenbreite.
- Legen Sie das aktuelle Dokument in den Scanner ein und vergewissern Sie sich, dass die Tintenkartusche innerhalb der Dokumentenbreite platziert ist.

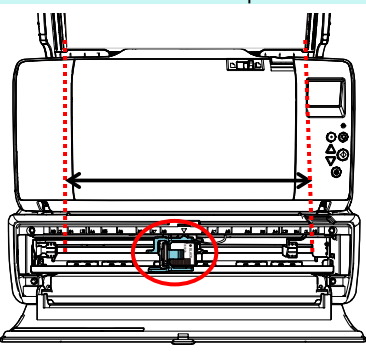

3. Schließen Sie die Abdeckung der Tintenkartusche.

# <span id="page-11-2"></span>**3.2. Druck-Einstellungen**

Sie können Einstellungen für den Indossierungsdrucker mit dem Einstellungsfenster des Scannertreibers konfigurieren.

#### **HINWEIS**

Die Bedienung des Scannertreibers hängt von der Anwendung ab. Für weitere Details, sehen Sie bitte das Handbuch oder die Hilfe der von Ihnen verwendeten Anwendung.

#### **HINWEIS**

Die folgenden Elemente können eingestellt werden. Für weitere Details, siehe das PaperStream IP Treiber.

- Indossierungsdruckerstatus (ein oder aus)
- Synchronisierung des PaperStream IP Treiber mit dem Digital Endorser
- Einstellung der Druckposition (z.B. Schrifttyp, Ausrichtung, Druckstartposition, zu druckende Zeichenfolgen und anfängliche, zunehmende oder abnehmende Zählerwerte)

# <span id="page-11-3"></span>**3.3. Gebrauch des Ausgabefachhebels**

Verwenden Sie den Hebel des Ausgabefachs, wenn Dokumente nicht korrekt ausgegeben werden konnten.

- 1. Klappen Sie das Ausgabefach hoch.
- 2. Heben Sie den Hebel des Ausgabefachs hoch (einer an jeder Seite).
- 3. Klappen Sie das Ausgabefach wieder herunter.

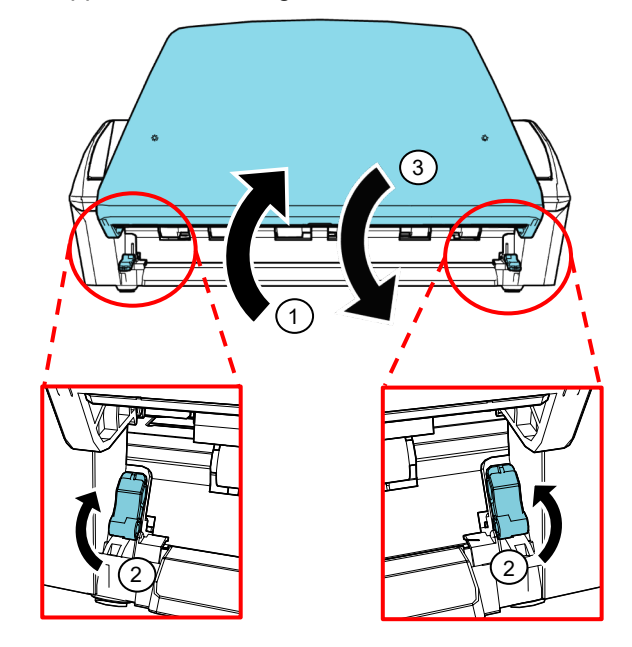

# <span id="page-12-0"></span>**3.4. Ersetzen der Tintenkartusche**

Die Tintenkartusche ist ein Verbrauchsartikel. Ersetzen Sie die Tintenkartusche wie folgt:

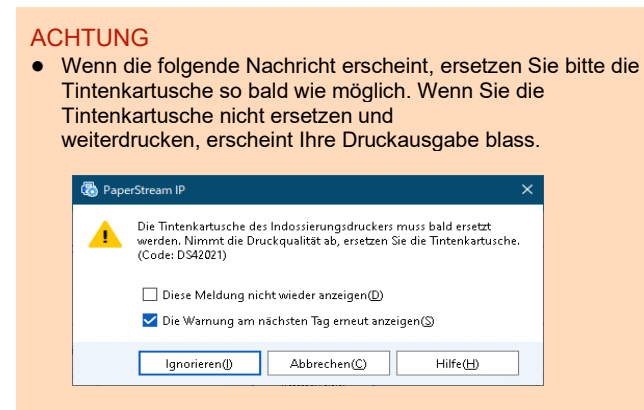

- Wenn Sie die Tintenkartusche durch eine andere ersetzen, installieren Sie diese korrekt.
- 1. Schalten Sie den Scanner aus.
- 2. Fassen Sie die Tintenkartusche in der Mitte an, um sie wie gezeigt zu öffnen.

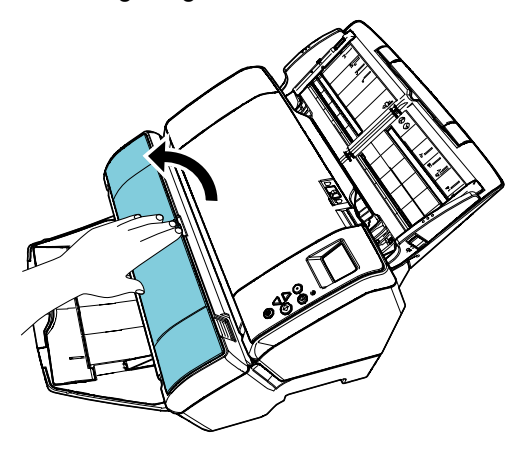

3. Betätigen Sie den Hebel und heben Sie nun den Tintenkartuschenhalter mit Ihren Fingern wie gezeigt an.

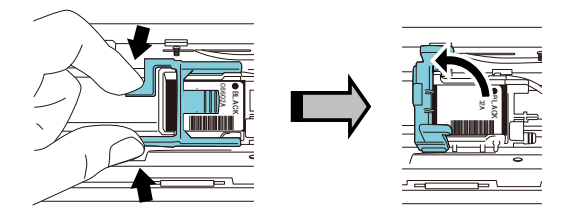

4. Entfernen Sie die alte Tintenkartusche.

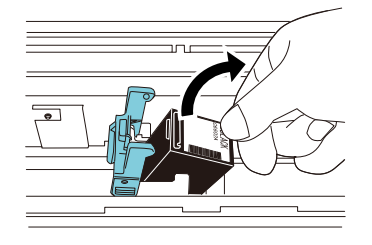

5. Entfernen Sie die Schutzfolie von der neuen Tintenkartusche.

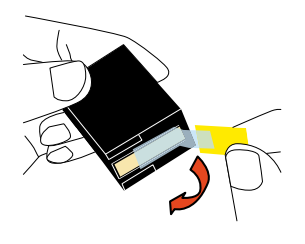

#### ACHTUNG

Berühren Sie nicht den metallenen Teil der Tintenkartusche oder kleben Sie erneut die Schutzfolie an.

6. Setzen Sie die Tintenkartusche wie gezeigt mit der Kartuschenklammer nach rechts zeigend in die Halterung ein.

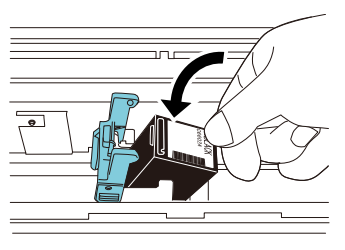

#### ACHTUNG

Seien Sie vorsichtig, nicht mit der Tintenkartusche den Druckkreislauffilm zu berühren.

7. Senken Sie den Arm vorsichtig ab, bis dieser einrastet und die Tintenkartusche sicher in Position ist.

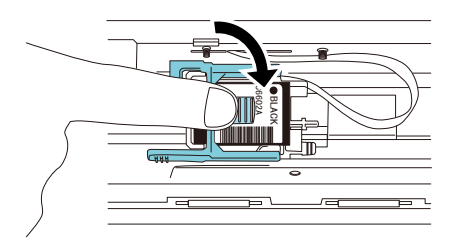

8. Bewegen Sie die Tintenkartusche in die entsprechende Druckposition.

Die Tintenkartusche sollte innerhalb des Durchgangsbereichs der Dokumente platziert werden.

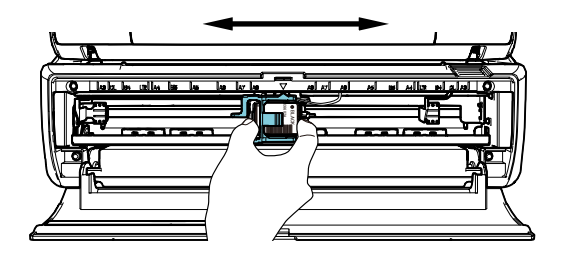

#### ACHTUNG

Wenn Sie nahe am Blattrand drucken, geben Sie bitte auf die Position der Tintenkartusche acht, um nicht außerhalb des Dokuments zu drucken.

9. Schließen Sie die Abdeckung der Tintenkartusche.

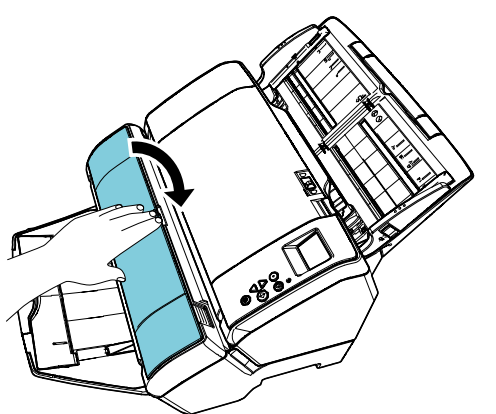

- 10. Schalten Sie den Scanner ein.
- 11. Setzen Sie den Tintenstand wie folgt zurück.

#### ACHTUNG

Setzen Sie den Tintenstand erst nach dem Ersetzen der Tintenkartusche zurück.

- ① Anzeigen des [Software Operation Panel] Dialogfelds. **Windows Server 2012** Rechtsklicken Sie im Startmenü und wählen in der App-Leiste [Alle Apps] und unter [fi Series] [Software Operation Panel]. **Windows Server 2012 R2** Klicken Sie am unteren rechten Rand des Startbildschirms auf [↓] und unter [fi Series] auf [Software Operation Panel]. Bewegen Sie den Mauszeiger, um [↓] anzuzeigen. **Windows 10/Windows Server 2016/Windows Server 2019/Windows Server 2022** Klicken Sie im [Start] Menü auf [fi Series] → [Software Operation Panel]. **Windows 11** Klicken Sie auf das [Start]-Menü  $\rightarrow$  [Alle Apps]  $\rightarrow$  [fi  $Series$   $\rightarrow$  [Software Operation Panel].
- Wählen Sie links aus der linken Liste [Geräteeinstellung] und klicken Sie dann auf die [Löschen] Schaltfläche neben [Verbleibender Tintenstand:]

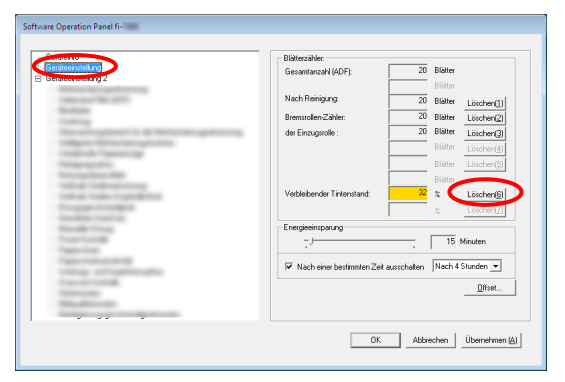

- $\Rightarrow$  Der Wert für den Zähler wird auf 100 zurückgestellt.
- ③ Klicken Sie auf die [OK] Schaltfläche des [Software Operation Panel] Fensters.
- ④ Eine Bestätigungsmeldung erscheint. Klicken Sie auf die [OK] Schaltfläche.
	- $\Rightarrow$  Das [Software Operation Panel] Fenster wird geschlossen und der Tintenstand wird gelöscht.

### <span id="page-13-0"></span>**3.5. Entfernen eingeklemmter Dokumente**

Wenn es zu einem Papierstau gekommen ist, entfernen Sie die eingeklemmten Dokumente wie folgt:

#### ACHTUNG

Öffnen Sie den ADF und die Drucksektion und entfernen dann das eingeklemmte Dokument. Ziehen Sie die Dokumente nicht mit Gewalt heraus.

- 1. Entfernen Sie die Dokumente aus dem ADF-Papierschacht (Einzug).
- 2. Halten Sie beide Enden der Drucksektion und öffnen sie wie in der Abbildung gezeigt.

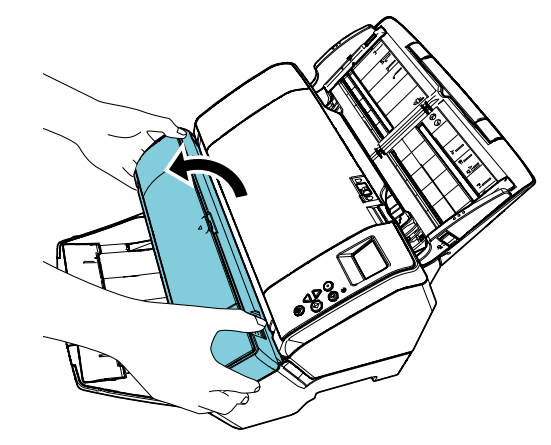

ACHTUNG Wenn Sie den ADF öffnen, öffnen Sie die Drucksektion zuerst.

3. Öffnen Sie den ADF.

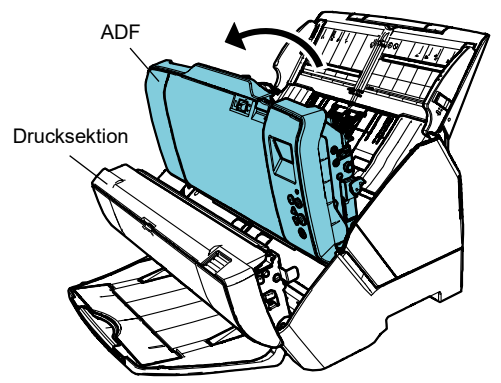

- 4. Entfernen Sie die eingeklemmten Dokumente.
- 5. Schließen Sie den ADF.

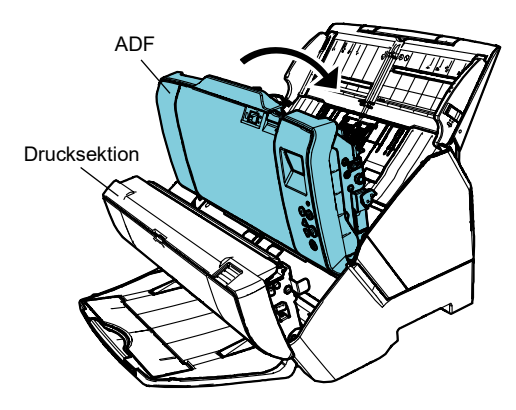

6. Halten Sie beide Enden der Drucksektion und schließen Sie sie wie in der Abbildung gezeigt.

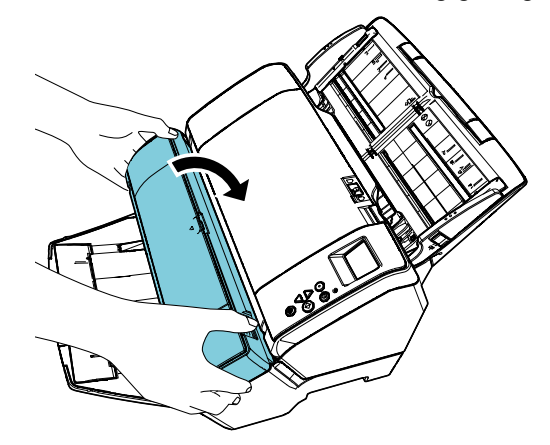

#### ACHTUNG

- Vergewissern Sie sich, dass der ADF geschlossen ist, bevor sie die Drucksektion schließen.
- Geben Sie Acht, sich nicht Ihre Finger einzuklemmen.
- Bewegen oder erschüttern Sie während des Druckens den Indossierungsdrucker nicht. Dies beeinträchtigt den Druck.
- Wenn sie den Indossierungsdrucker für einen längeren Zeitraum nicht verwenden, entfernen Sie bitte die Tintenkartusche. Beim Hochfahren des Indossierungsdruckers wird Tinte verbraucht, auch wenn kein Druck ausgeführt wird.
- Bewegen Sie den Scanner nicht mit installiertem Indossierungsdrucker. Der Indossierungsdrucker könnte beschädigt werden.

# <span id="page-15-0"></span>**Chapter 4 Tägliche Pflege**

# <span id="page-15-1"></span>**4.1. Reinigen der Tintenkartusche**

Tinte oder andere Ablagerungen können sich auf der Druckoberfläche der Tintenkartusche ablagern. Wenn Sie den Indossierungsdrucker für einen längeren Zeitraum nicht verwenden, kann dies zu einer verschlechterten Druckqualität führen, da sich eingetrocknete Tinte auf der Druckoberfläche abgesetzt hat. Weist Ihr Indossierungsdrucker diese Probleme auf, reinigen

Sie bitte die Druckoberfläche der Tintenkartusche.

#### ACHTUNG

Benutzen Sie bitte zur Reinigung ein trockenes, fusselfreies Tuch. Wischen Sie vorsichtig Staub, Schmutz und andere Ablagerungen von der Druckoberfläche. (Verwenden Sie keine Taschentücher.)

#### **HINWEIS**

Sollte die Druckoberfläche nach dem Reinigen weiterhin verschmutzt sein setzten eine neue Druckkartusche ein.

- 1. Schalten Sie den Scanner aus.
- 2. Entfernen Sie die Tintenkartusche. (Siehe hierzu "3.4. Ersetzen der [Tintenkartusche"](#page-12-0).)

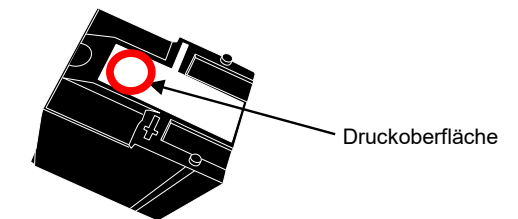

#### ACHTUNG

Geben Sie Acht, die Druckoberfläche oder den Kontaktbereich nicht zu berühren, da dies zu einer verschlechterten Druckqualität oder Kontaktfehlern führen kann.

3. Wischen Sie die Verschmutzungen der Druckoberfläche sorgfältig ab.

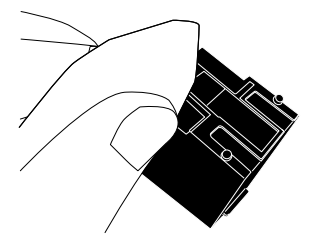

4. Vergewissern Sie sich, dass die Druckoberfläche vollständig von Schmutz und Ablagerungen gereinigt worden ist, dann setzen Sie die Tintenkartusche wieder ein. (Siehe hierzu ["3.4.](#page-12-0)  [Ersetzen der Tintenkartusche"](#page-12-0).)

#### ACHTUNG

Wenn Sie die Tintenkartusche installieren, installieren Sie sie ordnungsgemäß.

## <span id="page-15-2"></span>**4.2. Reinigen des Indossierungsdruckers**

Wenn Sie den Indossierungsdrucker häufig verwenden, lagert sich Tinte am Sockel des Tintenkartuschenhalters ab. Dies verschmutzt die Dokumente.

Reinigen Sie daher den Sockel Tintenkartuschenhalter regelmäßig wie im Folgenden beschrieben ist.

#### ACHTUNG

Verwenden Sie bei der Reinigung ein saugfähiges Tuch oder Reinigungstuch und wischen Sie die Verschmutzungen sorgfältig ab.

Wenn die Tinte getrocknet ist, wischen Sie diese mit einem angefeuchteten Tuch ab. (Wenn die Tinte wasserlöslich ist, können Sie zur Reinigung Wasser verwenden)

- 1. Schalten Sie den Scanner aus.
- 2. Entfernen Sie die Tintenkartusche. (Siehe hierzu ["3.4. Ersetzen der](#page-12-0)  [Tintenkartusche"](#page-12-0).)
- 3. Öffnen Sie die Abdeckung der Drucksektion.
- 4. Reinigen Sie die den Sockel des Tintenkartuschenhalters, indem Sie ein saugfähiges Tuch oder Reinigungstuch verwenden und wischen Sie damit die Verschmutzungen ab.

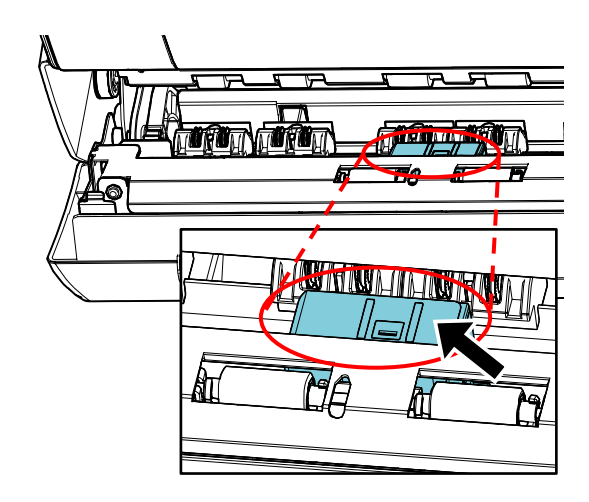

#### ACHTUNG

Seien Sie bei der Reinigung vorsichtig, nicht die Metallräder der Drucksektion zu berühren.

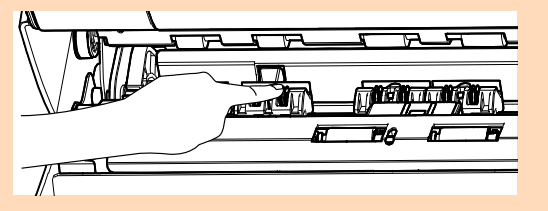

- 5. Vergewissern Sie sich, dass die Druckoberfläche vollständig von Schmutz und Ablagerungen gereinigt worden ist, dann schließen Sie die Drucksektion.
- 6. Bringen Sie die Tintenkartusche wieder an. (Siehe hierzu "3.4. Ersetzen der [Tintenkartusche"](#page-12-0).)

# <span id="page-16-0"></span>**4.3. Reinigen der Rollen**

Wenn sich Tinte oder Staub an Oberflächen der Indossierungsdruckerrollen ablagert, können die Dokumente eventuell nicht sanft und korrekt eingezogen werden.

Um Einzugsprobleme zu vermeiden, reinigen Sie die Oberflächen der Rollen regelmäßig.

#### **HINWEIS**

Der empfohlene Reinigungszyklus beträgt 5000 Blatt. Der erforderliche Reinigungszyklus kann aber je nach verwendetem Dokumententyp kürzer ausfallen.

- 1. Öffnen Sie die Abdeckung der Drucksektion.
- 2. Reinigen Sie die Rollen.

Reinigen Sie die Gummirollen (insgesamt acht an der Zahl) unter dem Einzugsbreich.

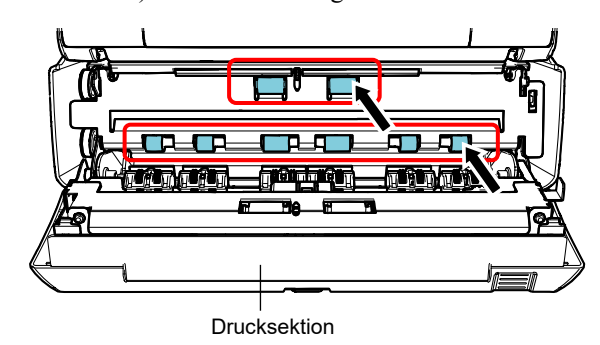

Wischen Sie vorsichtig Staub und Verschmutzungen von den Rollenoberflächen mit einem mit dem Reiniger F1 versehenen Tuch oder Reinigungstuch.

#### **ACHTUNG**

Wenn Sie übermäßig viel Reiniger F1 verwenden, kann dessen Verdunstung längere Zeit in Anspruch nehmen. Verwenden Sie nur geringe Mengen. Wischen Sie nach der Reinigung alle Reinigerrückstände trocken.

Drehen Sie die Rollen per Hand und wischen Sie die Rollenoberflächen ab.

#### ACHTUNG

Seien Sie bei der Reinigung vorsichtig, nicht die Metallräder der Drucksektion zu berühren.

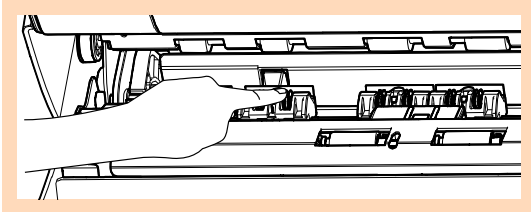

3. Reinigen Sie die Plastikrollen.

Reinigen Sie die beiden Plastikrollen (schwarz) in der Drucksektion.

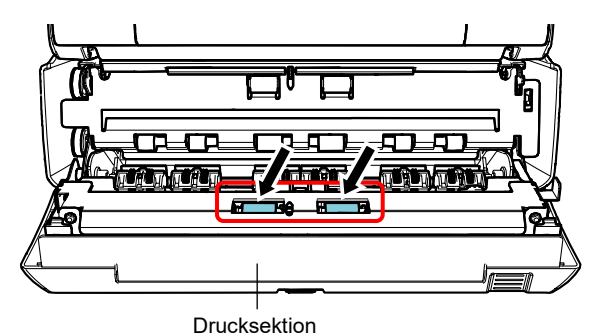

Wischen Sie vorsichtig Staub und Verschmutzungen von den Rollenoberflächen mit einem mit dem Reiniger F1 versehenen Tuch .

4. Vergewissern Sie sich, dass die Druckoberfläche gereinigt worden ist, dann schließen Sie die Drucksektion.

# <span id="page-17-0"></span>**4.4. Reinigungsmaterialien**

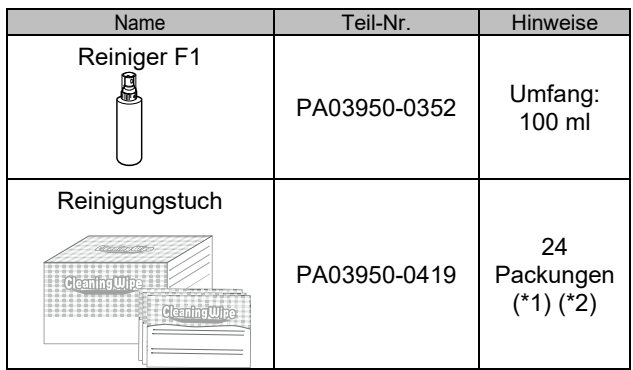

- \*1 Für weitere Informationen zu den Reinigungsmaterialien, kontaktieren Sie den Lieferanten/Händler, bei dem Sie das Produkt erworben haben.
- \*2 Mit dem Reiniger F1 vorbehandelte Reinigungstücher. Es kann anstelle eines mit dem Reiniger F1 befeuchteten Tuches verwendet werden.

#### ACHTUNG

- Um einen sicheren Umgang mit den Reinigungsmaterialien zu gewähren, lesen Sie bitte die Sicherheitshinweise der einzelnen Produkte vor der Benutzung.
- Wenn Sie übermäßig viel Reiniger F1 verwenden, kann dessen Verdunstung längere Zeit in Anspruch nehmen. Verwenden Sie nur geringe Mengen. Wischen Sie nach der Reinigung alle Reinigerrückstände trocken.

# <span id="page-18-0"></span>**Kapitel 5 Fehlermeldungen**

Dieses Kapitel beschreibt die Fehlermeldungen des Indossierungsdruckers. Fehlercodes und Fehlermeldungen Bezieht sich auf Fehlercodes und Fehlermeldungen, die für die Problembehebung angezeigt werden.

#### **HINWEIS**

Weitere Informationen zu den Fehlercodes und Fehlermeldungen finden Sie im Bedienungshandbuch des Scanners.

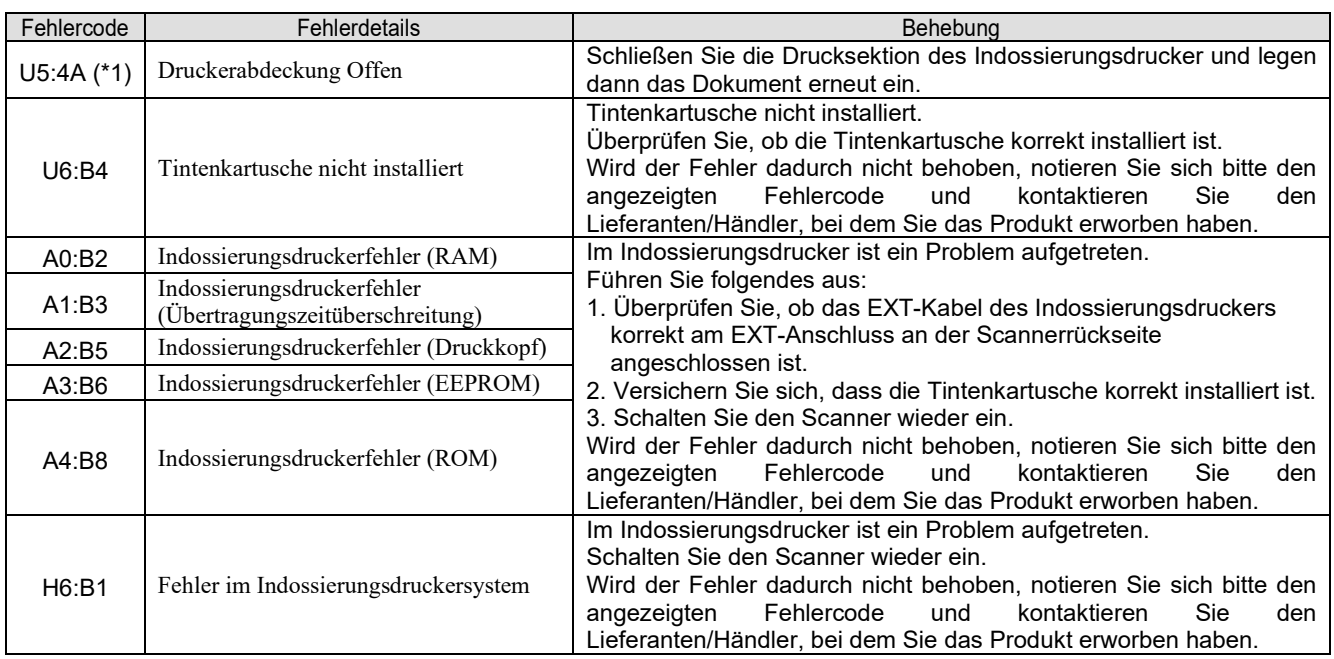

\*1: Wenn Sie den Indossierungsdruckerbereich öffnen, während der Scanner im Bereitschaftsmodus ist, erscheint eine Meldung ohne Fehlercode. Beachten Sie auch, dass die Tasten des Bedienfelds deaktiviert sind, wenn der Druckbereich des Indossierungsdruckers geöffnet ist.

# <span id="page-19-0"></span>**Kapitel 6 Spezifikationen**

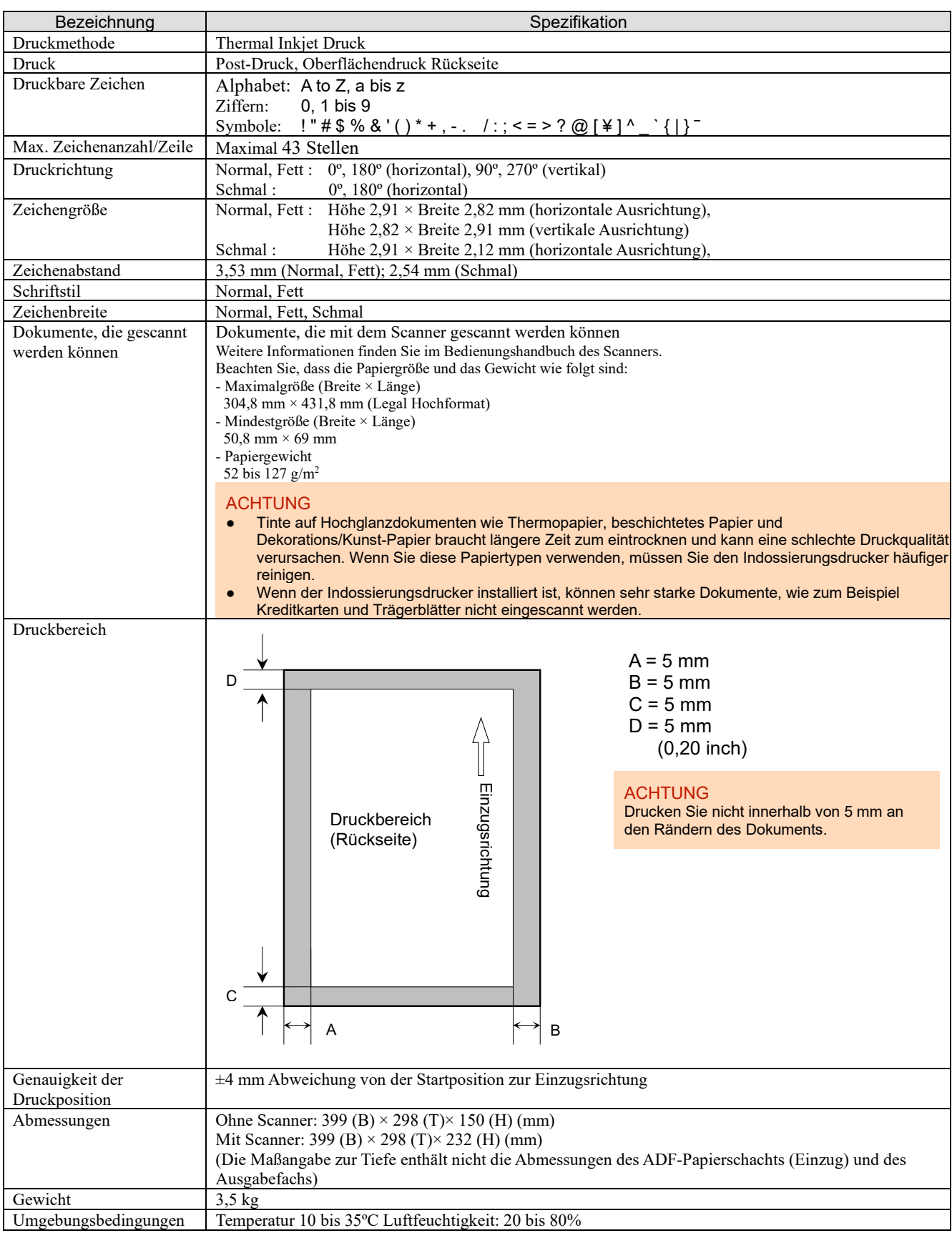

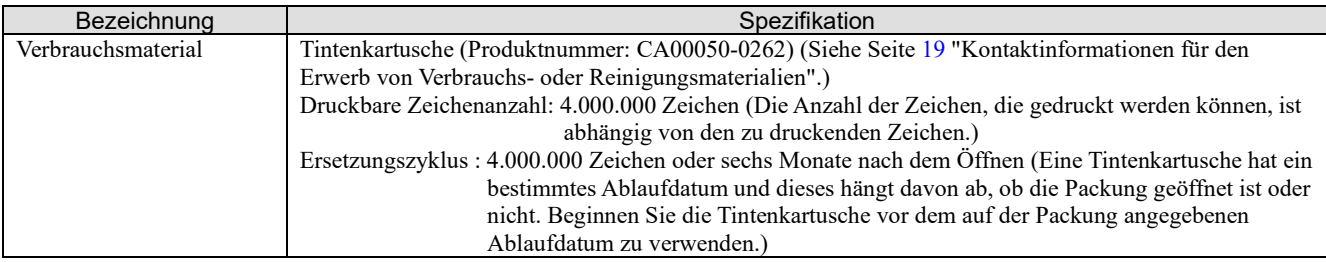

# <span id="page-20-0"></span>**Auskunft und Information**

Siehe die Kontaktliste auf der folgenden Webseite: https://imagescanner.fujitsu.com/r/ctl/

Farbbildscanner der fi-Series

Auskunft und Information zum Scanner finden Sie auf folgender Website: https://www.fujitsu.com/global/support/products/computing/peripheral/scanners/fi/

Sollte das Problem nach Einsehen der Website oben weiter bestehen, wenden Sie sich bitte auf der folgenden Website an Ihren Lieferanten/Händler:

https://www.fujitsu.com/global/about/resources/shop/computing/peripheral/scanners/index.html

<span id="page-20-1"></span>Kontaktinformationen für den Erwerb von Verbrauchs- oder Reinigungsmaterialien https://imagescanner.fujitsu.com/r/ctl/